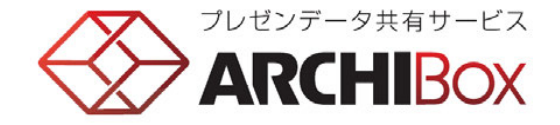

# 「**ARCHI** Box」の お申し込みについて

お申し込みから「ARCHI Box」のご利用まで............. P.1 (補)お施主様専用サイトご利用の流れ.................... P.3 (補)取引先様専用サイトご利用の流れ.................... P.4

■2015年8月05日 [改訂] ■2015年1月20日 [改訂] ■2012年10月18日 [初版]

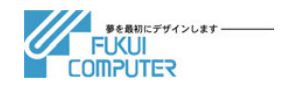

### お申し込みから「ARCHI Box」のご利用まで

「ARCHI Box」をご利用になられる場合、「ARCHI Box 利用申込書」を提出していただきます。 「ARCHI Box 利用申込書」は、トップ画面の[利用申込書]リンクから開くことができます。

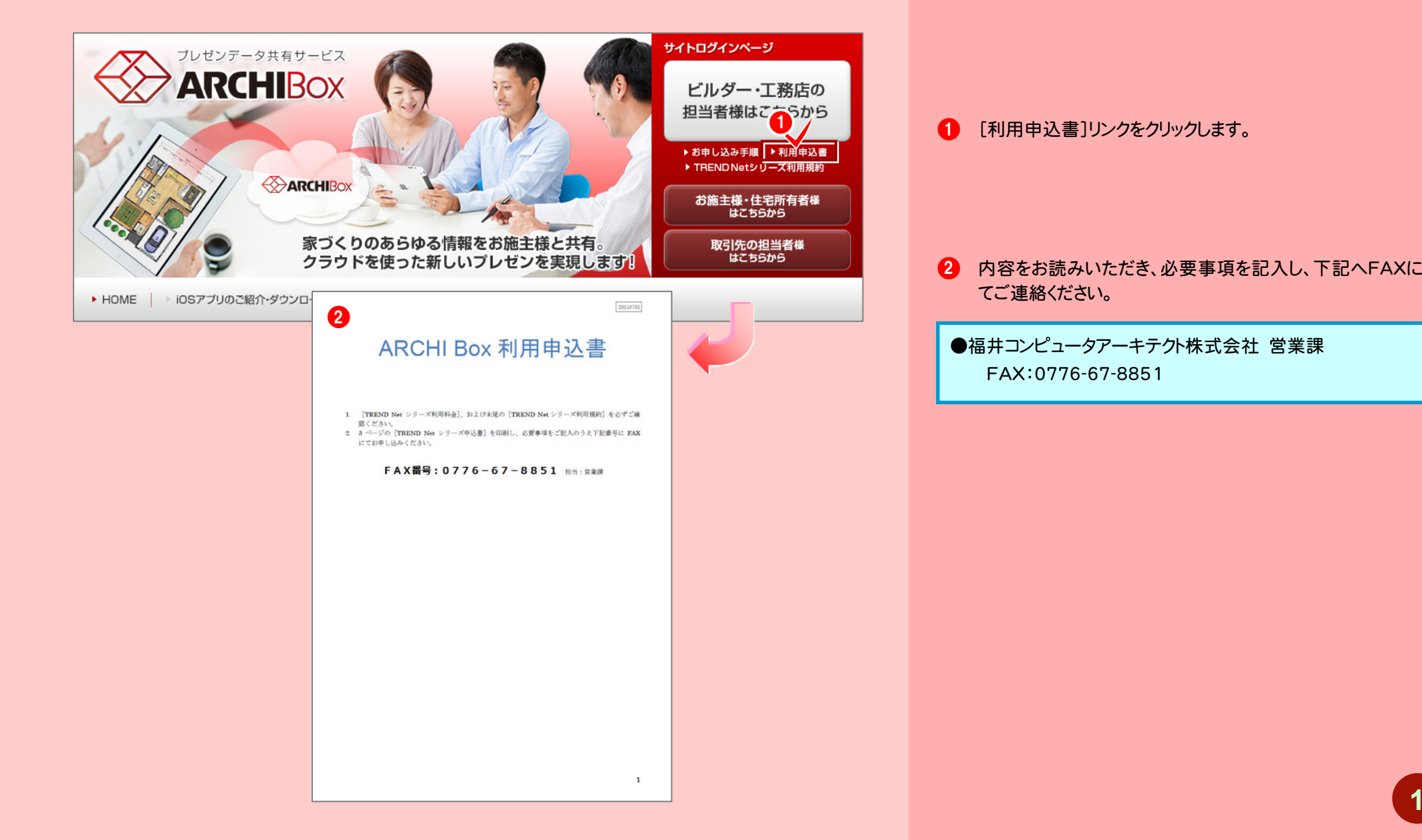

**1** 

### お申し込みから「ARCHI Box」のご利用まで

### 「ARCHI Box 利用申込書」の提出を終えましたら、下記の流れで利用することができます。

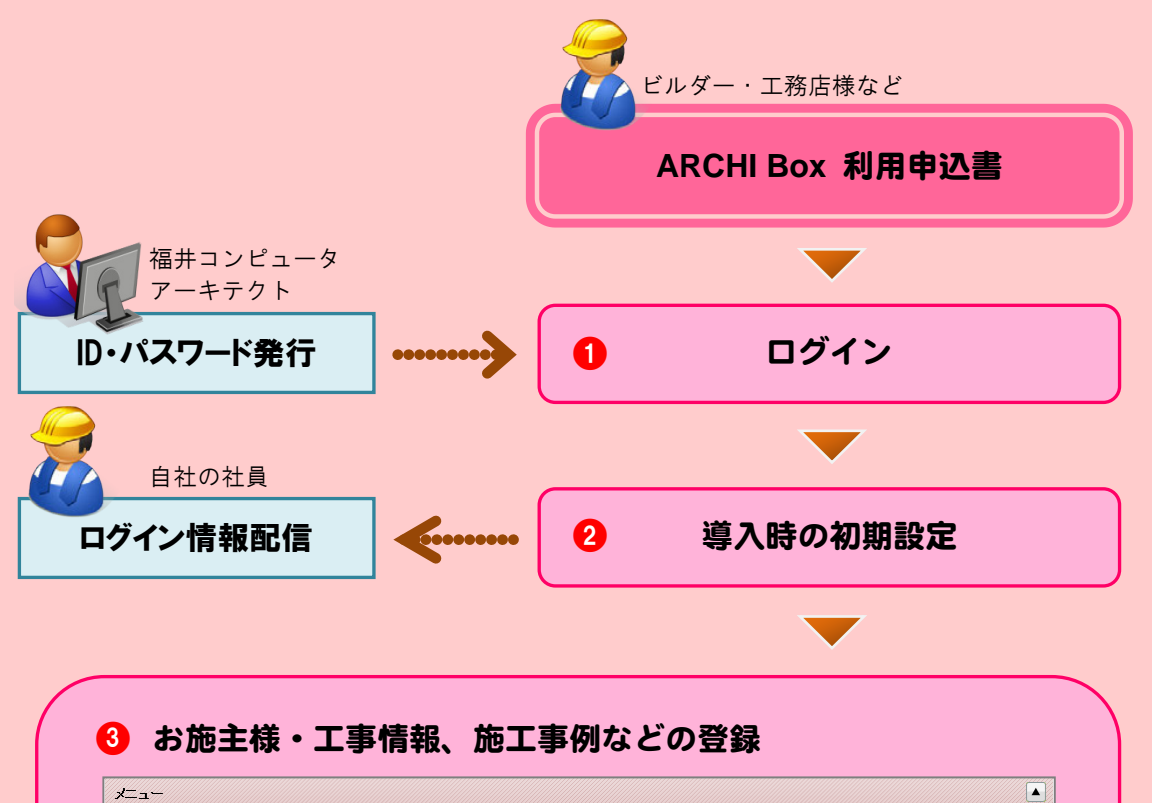

取引先管理

システム管理

コペラ1フローコーエ<br>取引先の情報を管理します。

書籍管理Box ■→■ ■−土■→、<br>B施主様の資料を管理にます。

- ルーエー・レ」<br>|施工事例の提案資料を管理します。

施工事例

- ^ ^ ^ ^ 】 ・ 】 - 】<br>各種機能で運用をサポートにます。

運用管理

MyBox管理

個人用のファイルを管理します。

### $\bigcirc$  ログイン

申込書に記入されたメールアドレスに「アドレス(URL)」「ログイン ID」「パスワード」が送信されますので、ビルダー様用ページへロ グインすることができます。

また、「利用申込書」に記入した「住所」へ「保証書(契約内容)」 が郵送されます。

2 導入時の初期設定

、<br>管理者アカウントで、自社・社員、取引先の情報などを登録しま す。既存データを利用される場合、一括取り込みが可能です。

。。。。<br>社員全員で情報を共有することができます。 8 お施主様・工事情報、施工事例などの登録

・書類・図書の登録・管理

工事別に図面・書類ファイルを登録・管理できます。

## (補)お施主様専用サイトのご利用の流れ

商談中の各種資料や、工事中の進捗状況の写真などを公開し、お施主様とのコミュニケーシ ョンを円滑にする「顧客専用ページ」を開設することができます。

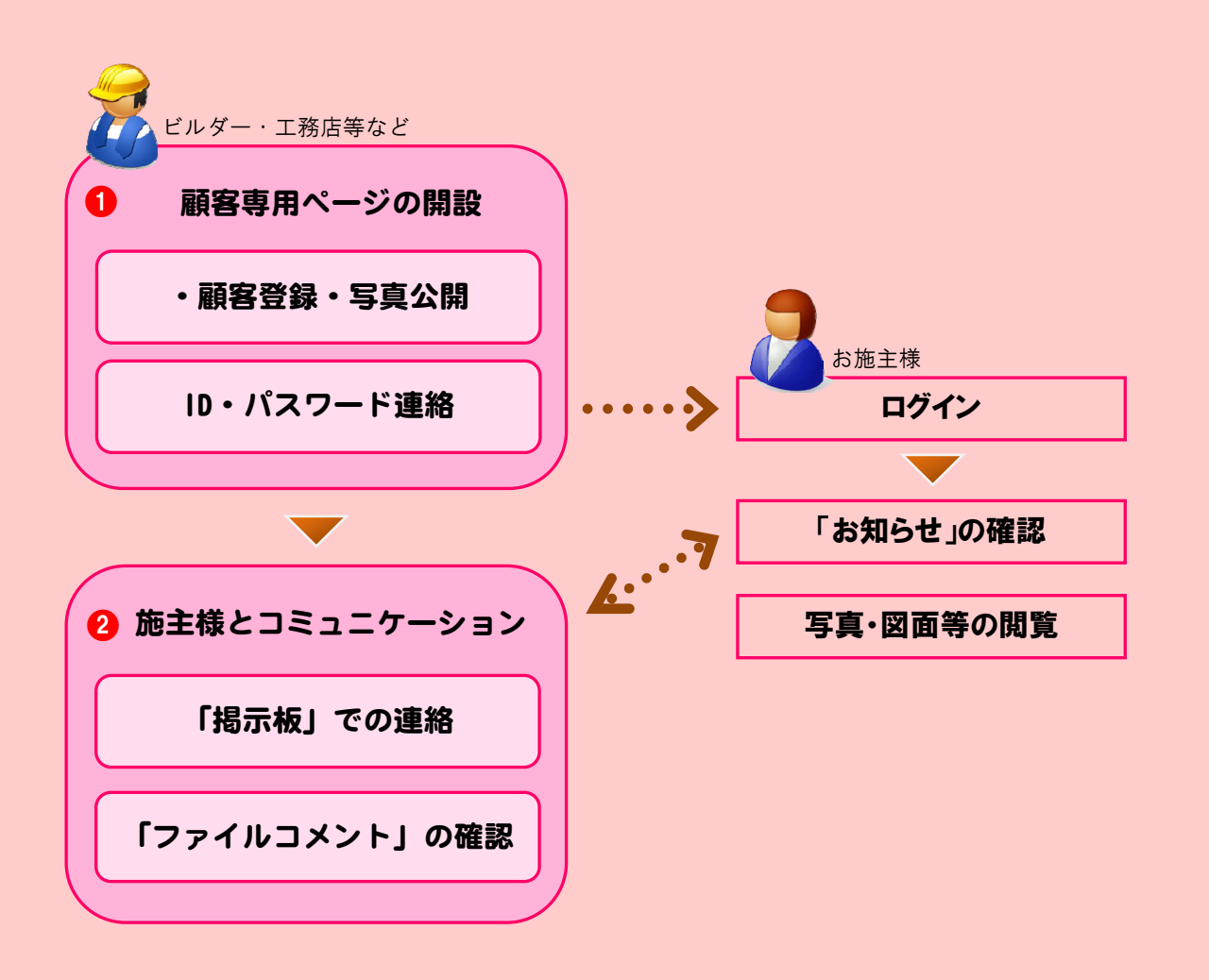

- 1 顧客専用ページの登録・公開・連絡 お施主様とのコミュニケーションのための「顧客専用ページ」を 開設して、「ログインID」「仮パスワード」「ホームページアドレス (URL)」を連絡することができます。
- 2 顧客専用ページ(施主様専用サイト)へログイン [掲示板]で連絡事項の確認や要望などを記入していただくよう にお伝えします。「掲示板」へ記入された内容は、サイト確認機能 で確認・返答することができます。

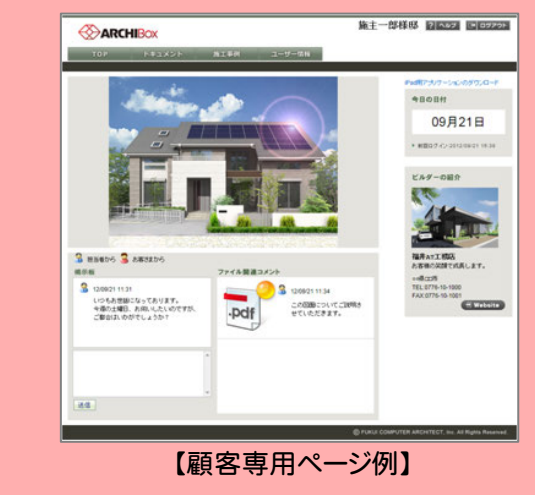

※登録した画像などをiPadでお見せすることができます。 ※iPad閲覧には「ARCHI Box(ビューア)」(無料)が必要です。

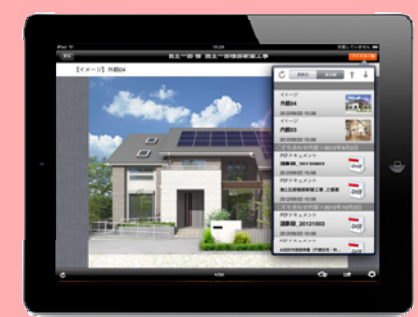

## (補)取引先様専用サイトのご利用の流れ

工事資料をアップしたり、工事中の写真などをアップしてもらい、取引先担当者様との打ち合わ せなどに利用できる「取引先専用ページ」(ビルダーとの作業連絡)を開設することができます。

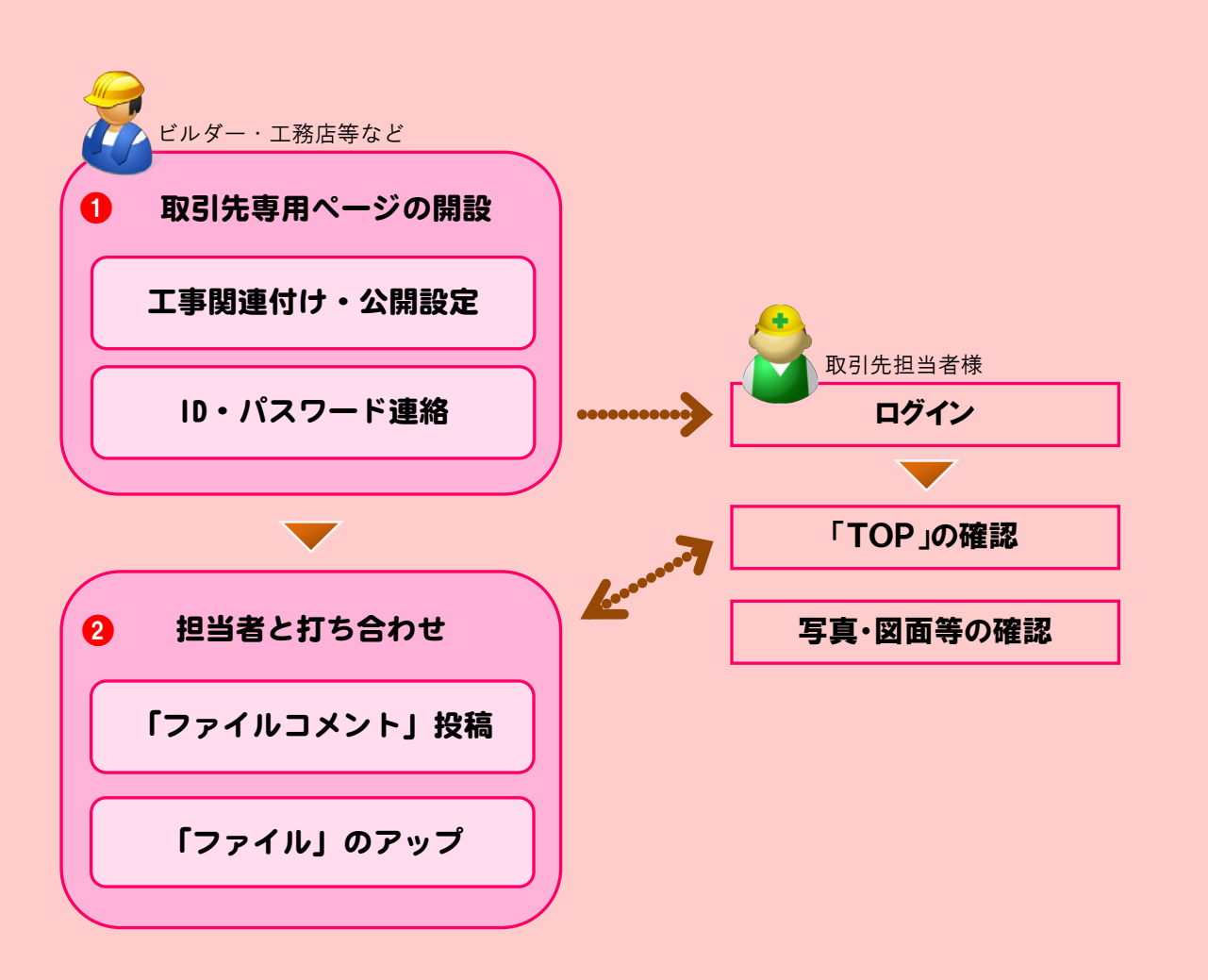

- 1 取引先専用ページの登録・公開・連絡 取引先担当者様とのやりとりのための「取引先専用ページ」を 開設して、「ログインID」「仮パスワード」「ホームページアドレス (URL)」を連絡することができます。
- 2 取引先専用ページ(取引先担当者様専用サイト)へログイン ファイル(写真・図面)とコメント、朱書きデータで連絡事項の確 認や改善事項などを記入して連絡します。

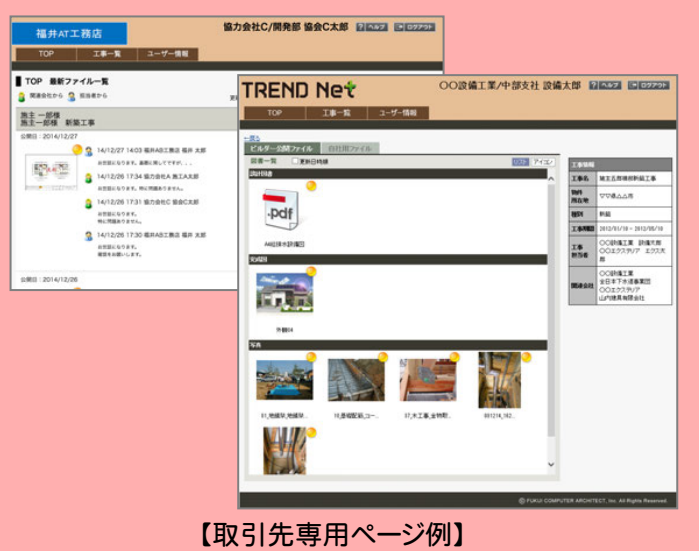

※タブレット(iOS、Android)で返信投稿することができます。 ※iOSアプリには「ARCHI Box(ビューア)」(無料)があります。

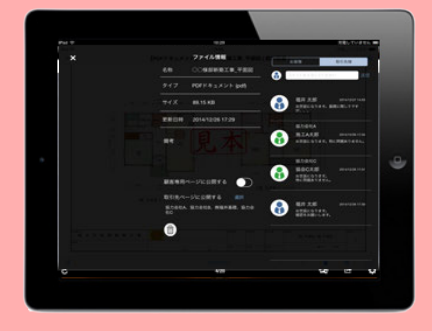

**4**